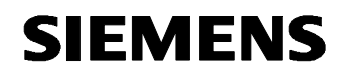

**Fernwartung mit WinCC flexible Kommunikation via Wide Area Network (WAN)** 

**Virtual Privat Network Ausgabe 12/04** 

### **Vorwort**

Diese Dokumentation beschreibt die Verbindung zweier Local Area Networks (LAN) auf Basis von Virtual Privat Network (VPN).

Des Weiteren wird das IPSec Protokoll erklärt. IPSec. ist ein Protokoll, das zum Aufbau einer sicheren IP-Verbindung verwendet werden kann.

#### **Haftung**

Eine Haftung der Siemens AG, gleich aus welchem Rechtsgrund, für durch die Verwendung des vorliegenden Beitrags verursachte Schäden ist ausgeschlossen, soweit nicht z.B. bei Schäden an privat genutzten Sachen, Personenschäden oder wegen Vorsatzes oder grober Fahrlässigkeit zwingend gehaftet wird.

#### **Gewährleistung**

Bei den Beiträgen handelt es sich um ausgewählte Lösungsvorschläge zu Anfragen mit komplexen Aufgaben, die im Customer Support erarbeitet wurden. Wir weisen außerdem darauf hin, dass es nach dem Stand der Technik nicht möglich ist, Fehler in Softwareprogrammen unter allen Anwendungsbedingungen auszuschließen. Die Beiträge wurden nach bestem Wissen erstellt. Eine Haftung die über die übliche Gewährleistung für Software der Klasse C entsprechend unseren "Allgemeinen Bedingungen für die Überlassung von Softwareprodukten für Automatisierungs- und Antriebstechnik" hinaus geht, können wir jedoch nicht übernehmen. Die Programme werden im Internet als Einzellizenzen angeboten. Eine Weitergabe an Dritte ist nicht gestattet.

## **Inhaltsverzeichnis**

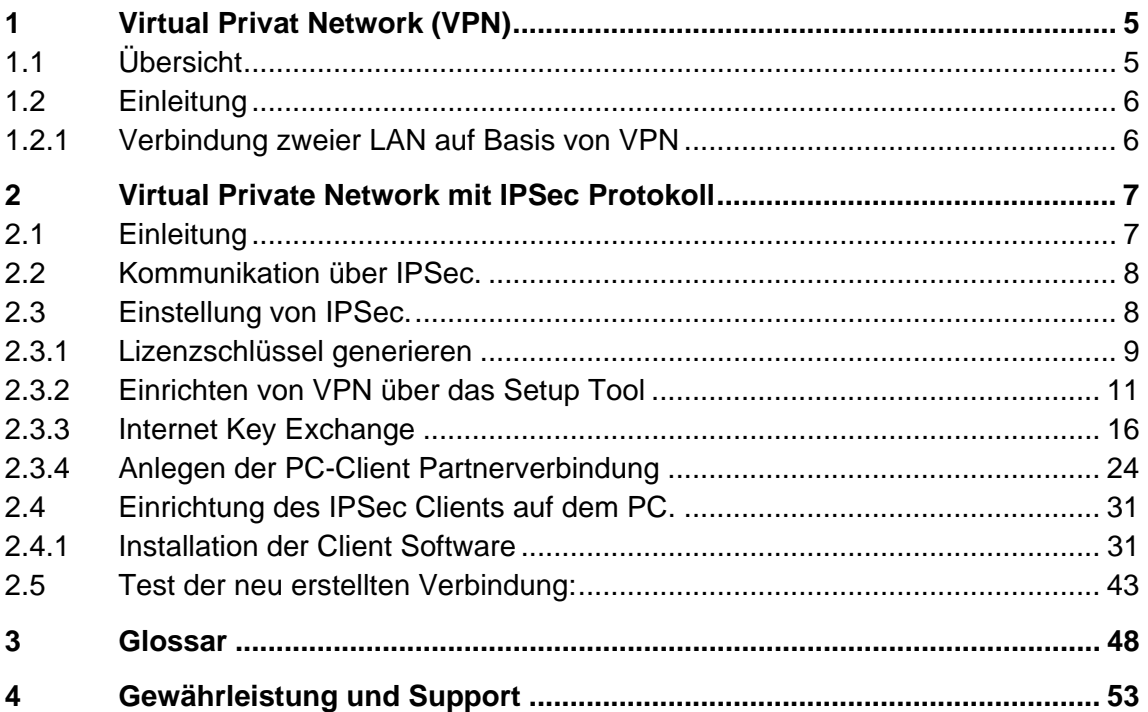

## <span id="page-4-0"></span>**1 Virtual Privat Network (VPN)**

### **1.1 Übersicht**

Abbildung 1-1

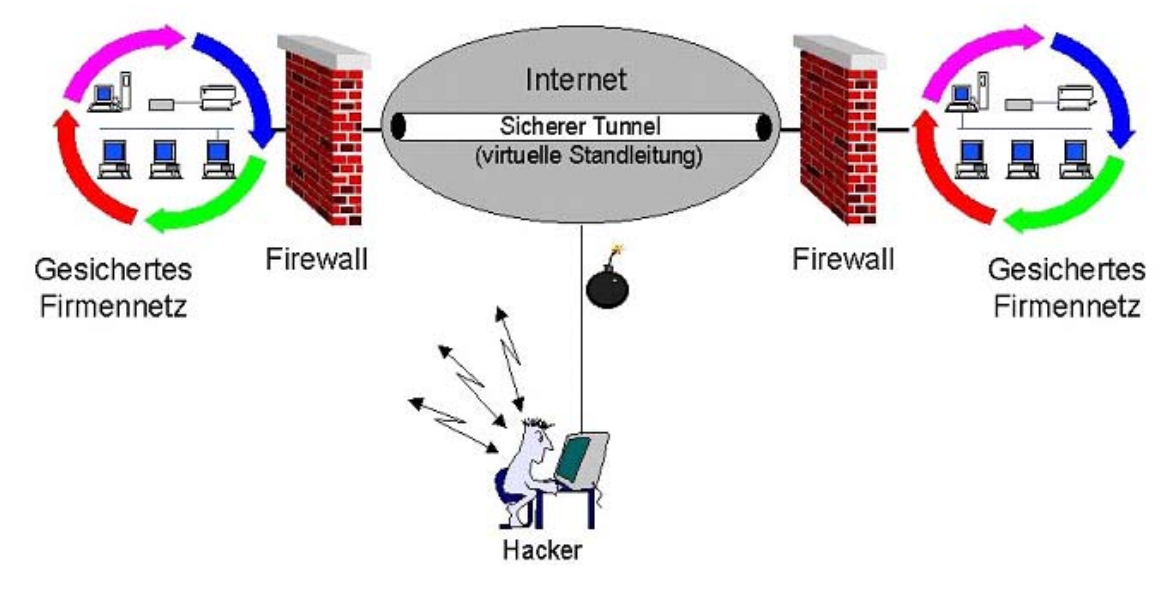

### <span id="page-5-0"></span>**1.2 Einleitung**

#### **1.2.1 Verbindung zweier LAN auf Basis von VPN**

Bei hohen Sicherheitsanforderungen sind geschützte Kommunikationsverbindungen, damit Maschinendaten nicht in falsche Hände geraten.

Der Router bietet dafür mehrere Verschlüsselungssysteme an, welche unter dem Hauptbegriff Virtual Private Network zusammengefasst sind (VPN).

Achten Sie beim Kauf eines Routers darauf, dass Ihr Router die Verschlüsselung in beide Richtungen unterstützt. Local --> Extern und Extern --> Lokal.

Bekannt ist das PPTP (Point-to-Point Tunneling Protocol) und das etwas neuere IPSec (Internet Protokoll Security) Protokoll.

Mit dieser Verschlüsselung schaffen Sie sich zwischen zwei Routern eine Verbindung, die von Außen geschützt ist und Ihnen intern die Möglichkeit gibt, alle Teilnehmer über den Namen oder die lokale IP Adresse anzusprechen.

Nach der Konfiguration des VPN IPSec Tunnels ist das Handling genau so, als hätten Sie zwischen Ihren Teilnehmern ein gekreuztes Netzwerkkabel.

In den folgenden Dialogen erhalten Sie eine schrittweise Anleitung, wie Sie Ihr Netzwerk von Außen schützen können.

### **2 Virtual Private Network mit IPSec Protokoll**

#### **2.1 Einleitung**

<span id="page-6-0"></span>**SIEMENS** 

IPSec ist ein Protokoll, das zum Aufbau einer sicheren IP-Verbindung verwendet werden kann.

Die Basiskonfiguration des Routers für die Kommunikation über ISDN / DSL ist den folgenden Dokumenten zu entnehmen.

- Bediengerät kommuniziert über ISDN mit Router
- Bediengerät kommuniziert über DSL mit Router

Die Datensicherheit wird durch folgende 4 Funktionen gewährleistet:

- Verschlüsselung (mittels ESP = Encapsulation Security Payload)
- Nachrichtenintegrität (sicherstellen, dass die Nachricht nicht verändert wurde)
- Authentisierung des Senders
- Schlüsselverwaltung.

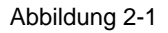

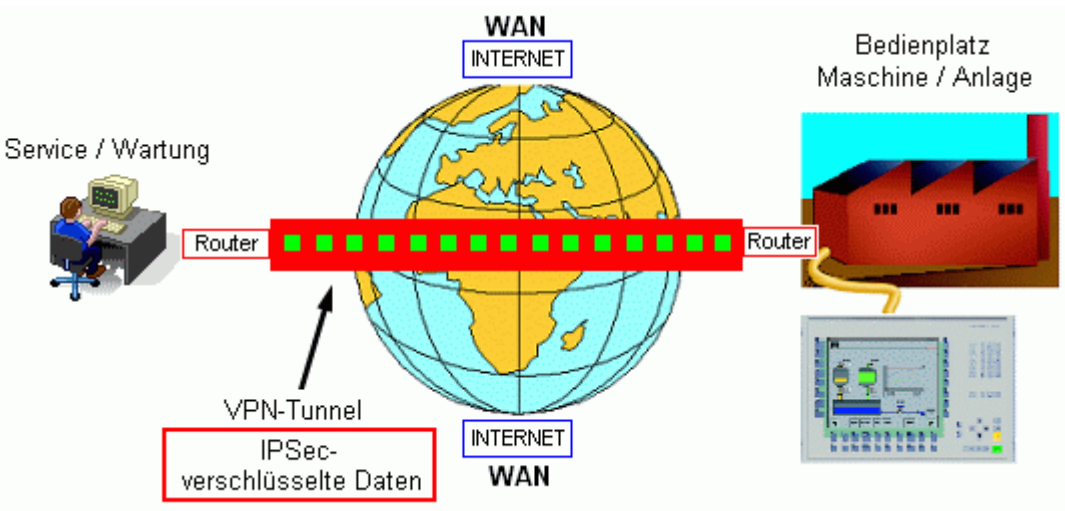

#### <span id="page-7-0"></span>**2.2 Kommunikation über IPSec.**

#### **Anwendung**

IPSec verwenden Sie, um zwei Router und auch externe Internetrechner mit einander zu verbinden.

Durch die Verschlüsselung entsteht ein so genannter Virtueller Tunnel (VPN Tunnel) zwischen den Routern. Es bietet Ihnen die Möglichkeit in den Netzwerken so zu arbeiten, als ob Sie sich in einem lokalen Netzwerk befinden.

Nach dem die Verbindung aufgebaut ist, werden alle Telegramme mit einem zusätzlichen "Header" versehen, der zur Verschlüsselung dient.

Eine VPN IPSec Verbindung ist immer dann zu empfehlen, wenn Dritte keinen Zugriff auf Ihr Netzwerk bekommen sollen.

#### **2.3 Einstellung von IPSec.**

Damit die IPSec Dialoge auf Ihrem Rechner dargestellt werden können müssen Sie zuerst die Lizenz Schlüssel über das Setup Tool eintragen.

Beim Kauf des Routers wird in den meisten Fällen eine IPSec. Lizenz mitgeliefert.

Zu dieser Lizenz erhalten Sie drei Nummern:

- Type of license
- LicenseSerialNumber
- PIN-code

Die LicenseSerialNumber und den PIN-code benötigen Sie, um auf der Internetseite der Firma Bintec den Lizenzschlüssel zu generieren.

Starten Sie über Ihren Internet Explorer die Internet Seite der Firma Bintec [www.bintec.de](http://www.bintec.de/) .

<span id="page-8-0"></span>![](_page_8_Picture_0.jpeg)

#### **2.3.1 Lizenzschlüssel generieren**

Von der Startseite der Firma Bintec, gehen Sie auf den Register Service/Support.

An dieser Stelle finden Sie den Eintrag **Online Services**, darunter klicken Sie auf **Lizenzierung**.

Sie befinden sich nun auf der hier aufgezeigten Seite und können die geforderten Daten eintragen.

Dieser Vorgang kann u.U. bei jedem Hersteller anders gelöst sein.

![](_page_8_Picture_7.jpeg)

![](_page_8_Picture_94.jpeg)

Über diese Seite können Sie auch Ihr Bintec Produkt um Software-Funktionalität erweitern, indem Sie zu Ihrer Software-Lizenz einen Lizenzschlüssel anfordern.

Die Software-Lizenzierung verknüpft die Seriennummer der Softwarelizenz mit der Seriennummer des Grundgerätes und erzeugt einen eindeutigen, nur einmalig vorhandenen Lizenzschlüssel. Wurde die Lizenzierung einmal durchgeführt, kann die Softwarelizenz keinem anderen Grundgerät mehr zugeordnet werden. Sie können die Schlüsselerzeugung jedoch jederzeit wiederholen, sollten Ihnen der Lizenzschlüssel abhanden kommen.

![](_page_9_Picture_0.jpeg)

Sie benötigen zur Software-Lizenzierung:

- Die Hardware-Seriennummer des Grundgerätes, die Sie auf dem Typenschild Ihres Gerätes finden, bzw. bei X8500 die Software License ID aus dem Setup-Menü
- Die Seriennummer der Softwarelizenz
- Die PIN zur Ihrer Absicherung, damit die von Ihnen gekaufte Lizenz auch Ihnen zugeordnet wird, z.B. für Support. Die PIN erhalten Sie zusammen mit der Seriennummer der Softwarelizenz.

Ihnen wird der Lizenzschlüssel auf der Webseite angezeigt und parallel dazu erhalten Sie von der Firma Bintec eine Benachrichtigung per E-Mail.

Dieser Schlüssel wird nun in Ihrem Router konfiguriert, um die Software-Funktionalität frei zu schalten.

Hinweise dazu finden Sie auch in den FAQs der Firma Bintec.

Um die Lizenzschlüssel einzutragen, starten Sie wieder das Setup Tool der Firma Bintec und öffnen das Menü **Licenses**.

#### <span id="page-10-0"></span>**2.3.2 Einrichten von VPN über das Setup Tool**

Tabelle 2-1

![](_page_10_Picture_128.jpeg)

![](_page_11_Picture_0.jpeg)

![](_page_11_Picture_68.jpeg)

![](_page_12_Picture_0.jpeg)

![](_page_12_Picture_85.jpeg)

![](_page_13_Picture_0.jpeg)

![](_page_13_Picture_65.jpeg)

![](_page_14_Picture_0.jpeg)

![](_page_14_Picture_103.jpeg)

Copyright © Siemens AG 2004 All rights reserved<br>WinCC\_flexible\_Fernwartung\_VPN\_d.doc Copyright © Siemens AG 2004 All rights reserved WinCC\_flexible\_Fernwartung\_VPN\_d.doc

#### <span id="page-15-0"></span>**2.3.3 Internet Key Exchange**

Internet Key Exchange (IKE) ist ein Protokoll, das der Verwaltung von Security Associations innerhalb von mit IPSec realisierten VPN Verbindungen dient.

IKE wird gebraucht, da IPSec die zur Verschlüsselung notwendigen Informationen (Algorithmen, Schlüssel, Gültigkeitsdauer etc.) nicht selbst überträgt, sondern sie aus einer lokalen SAD (Security Association Database Tabelle aller aktiven Security Associations auf einem Rechner der zu einem VPN nach IPSec Richtlinien gehört.) nimmt.

![](_page_15_Picture_96.jpeg)

Tabelle 2-2

![](_page_16_Picture_0.jpeg)

![](_page_16_Picture_73.jpeg)

![](_page_17_Picture_128.jpeg)

 $\mathbf{1}$ 

Verbunden 04:13:49

Auto-Erkenn.

9600 8-N-1

 $\overline{\phantom{a}}$ 

Au

RE GROSS MUM

![](_page_18_Picture_0.jpeg)

![](_page_18_Picture_82.jpeg)

![](_page_19_Picture_0.jpeg)

![](_page_19_Picture_119.jpeg)

![](_page_20_Picture_0.jpeg)

![](_page_20_Picture_59.jpeg)

![](_page_21_Picture_0.jpeg)

![](_page_21_Picture_149.jpeg)

![](_page_22_Picture_0.jpeg)

nicht aufgebaut ist.

#### <span id="page-23-0"></span>**2.3.4 Anlegen der PC-Client Partnerverbindung**

#### Tabelle 2-3

![](_page_23_Picture_143.jpeg)

![](_page_24_Picture_0.jpeg)

![](_page_24_Picture_91.jpeg)

![](_page_25_Picture_0.jpeg)

![](_page_25_Picture_180.jpeg)

![](_page_26_Picture_0.jpeg)

![](_page_26_Picture_123.jpeg)

![](_page_27_Picture_0.jpeg)

![](_page_27_Picture_85.jpeg)

![](_page_28_Picture_0.jpeg)

![](_page_28_Picture_115.jpeg)

![](_page_29_Picture_0.jpeg)

![](_page_29_Picture_45.jpeg)

<span id="page-30-0"></span>![](_page_30_Picture_0.jpeg)

#### **2.4 Einrichtung des IPSec Clients auf dem PC.**

Die Einrichtung erfolgt in unserem Beispiel an Hand des SSH Sentinel PC Clients.

Es gibt noch sehr viel mehr Anbieter, jedoch die Authentifizierung und Einstellungen sind bei fast allen ähnlich realisiert.

Die hier beschriebenen Installationsschritte sind eine Erweiterung eines FAQs von der Firma Bintec.

#### **2.4.1 Installation der Client Software**

Starten Sie die Installation einfach über das auf der CD befindliche Setup.

#### **Hinweis:**

Eine aktuelle Version finden Sie auch immer im Downloadbereich der Firma Bintec.

Die Dialoge können daher auch etwas abweichen.

In diesem Dokument sind nicht alle Installationsschritte dokumentiert, da viele Einzelschritte nur mit "Weiter" zu bestätigen sind.

![](_page_30_Picture_110.jpeg)

![](_page_30_Picture_111.jpeg)

![](_page_31_Picture_0.jpeg)

![](_page_31_Picture_65.jpeg)

![](_page_32_Picture_0.jpeg)

![](_page_32_Picture_67.jpeg)

![](_page_33_Picture_0.jpeg)

![](_page_33_Picture_2.jpeg)

![](_page_34_Picture_0.jpeg)

![](_page_34_Picture_81.jpeg)

![](_page_35_Picture_0.jpeg)

![](_page_35_Picture_88.jpeg)

![](_page_36_Picture_0.jpeg)

![](_page_36_Picture_2.jpeg)

![](_page_37_Picture_0.jpeg)

![](_page_37_Picture_56.jpeg)

![](_page_38_Picture_0.jpeg)

![](_page_38_Picture_59.jpeg)

![](_page_39_Picture_0.jpeg)

![](_page_39_Picture_114.jpeg)

![](_page_40_Picture_0.jpeg)

![](_page_40_Picture_122.jpeg)

![](_page_41_Picture_0.jpeg)

![](_page_41_Picture_40.jpeg)

<span id="page-42-0"></span>![](_page_42_Picture_0.jpeg)

## **2.5 Test der neu erstellten Verbindung:**

#### Tabelle 2-5 è  $\overline{\phantom{a}}$

![](_page_42_Picture_81.jpeg)

![](_page_43_Picture_0.jpeg)

![](_page_43_Picture_35.jpeg)

![](_page_44_Picture_0.jpeg)

![](_page_44_Picture_87.jpeg)

![](_page_45_Picture_0.jpeg)

![](_page_45_Picture_79.jpeg)

![](_page_46_Picture_1.jpeg)

Damit ist die Einstellung Ihrer IPSec Verbindungen abgeschlossen.

Einen Test können Sie schnell und einfach mit einem Ping auf eine im Firmennetzwerk befindliche IP-Adresse durchführen.

Sollte sie keinen erfolgreichen Verbindungsaufbau erhalten, kontrollieren Sie noch einmal alle Einstellungen im Router und vergleichen diese mit Ihrem Client.

Bei der genaueren Fehlersuche stehen Ihnen auch der Support des jeweiligen Router Herstellers zur Verfügung.

Diese können mit einem Debugger direkt auf dem Router nachsehen, welche Einstellung falsch ist.

Eine Erklärung des Debuggers ist an dieser Stelle nicht möglich.

### <span id="page-47-0"></span>**3 Glossar**

Tabelle 3-1

![](_page_47_Picture_174.jpeg)

![](_page_48_Picture_187.jpeg)

![](_page_49_Picture_188.jpeg)

![](_page_50_Picture_190.jpeg)

![](_page_51_Picture_61.jpeg)

### <span id="page-52-0"></span>**4 Gewährleistung und Support**

Für die vorstehenden/nachfolgenden Siemens-internen Informationen übernehmen wir keine Gewähr.

Eine Haftung von A&D, gleich aus welchem Rechtsgrund, für durch die Verwendung der in der Fachkommunikation beschriebenen Beispiele, Hinweise, Programme, Projektierungs- und Leistungsdaten usw. verursachte Schäden ist ausgeschlossen, soweit nicht z.B. bei Schäden an privatgenutzten Sachen, Personenschäden oder wegen Vorsatzes oder grober Fahrlässigkeit zwingend gehaftet wird.